## ラボのアカウント作成

- ① インターネットブラウザ(推奨ブラウザ:Firefox、Chrome、Safari)を起動し、 [https://logicaloperations.learnondemand.net](https://logicaloperations.learnondemand.net/) にアクセスします。
- ② 新規にアカウントを作成する場合は、[Create an Account] のリンクをク リックします。
	- リンクは「Sign In]ボタンの下にあります。
- ③ 登録フォームの必須項目をすべて入力してください。
	- パスワードは8文字以上で、1個の数字、1個の大文字アルファベット、1個の小文字アル ファベット、1個の特殊文字を必ず入れてください。

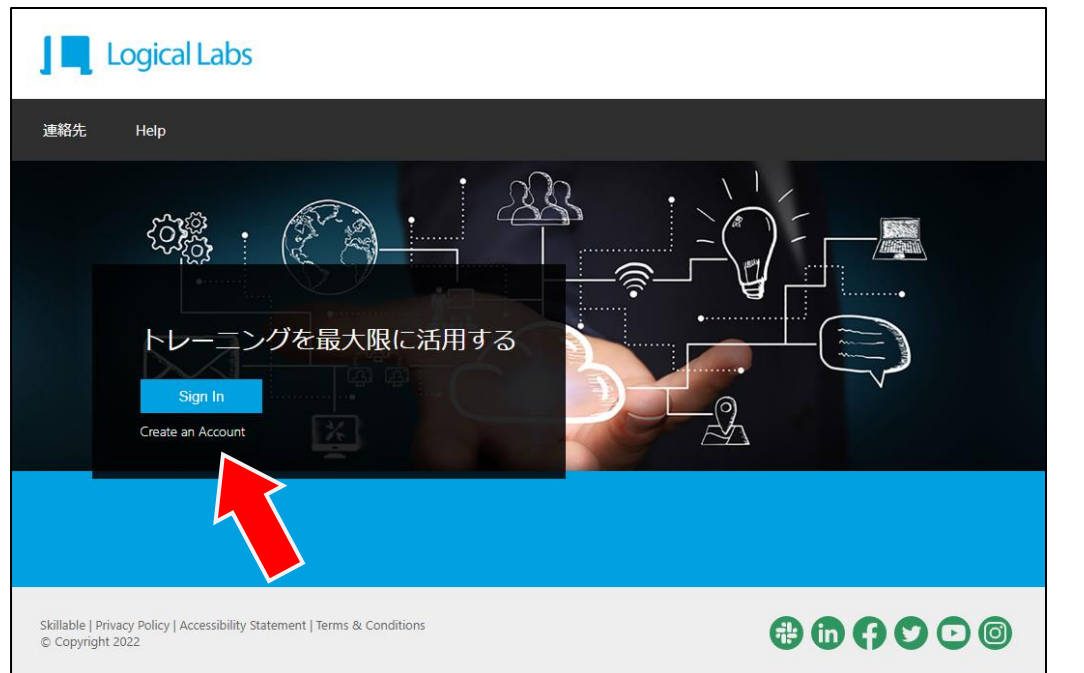

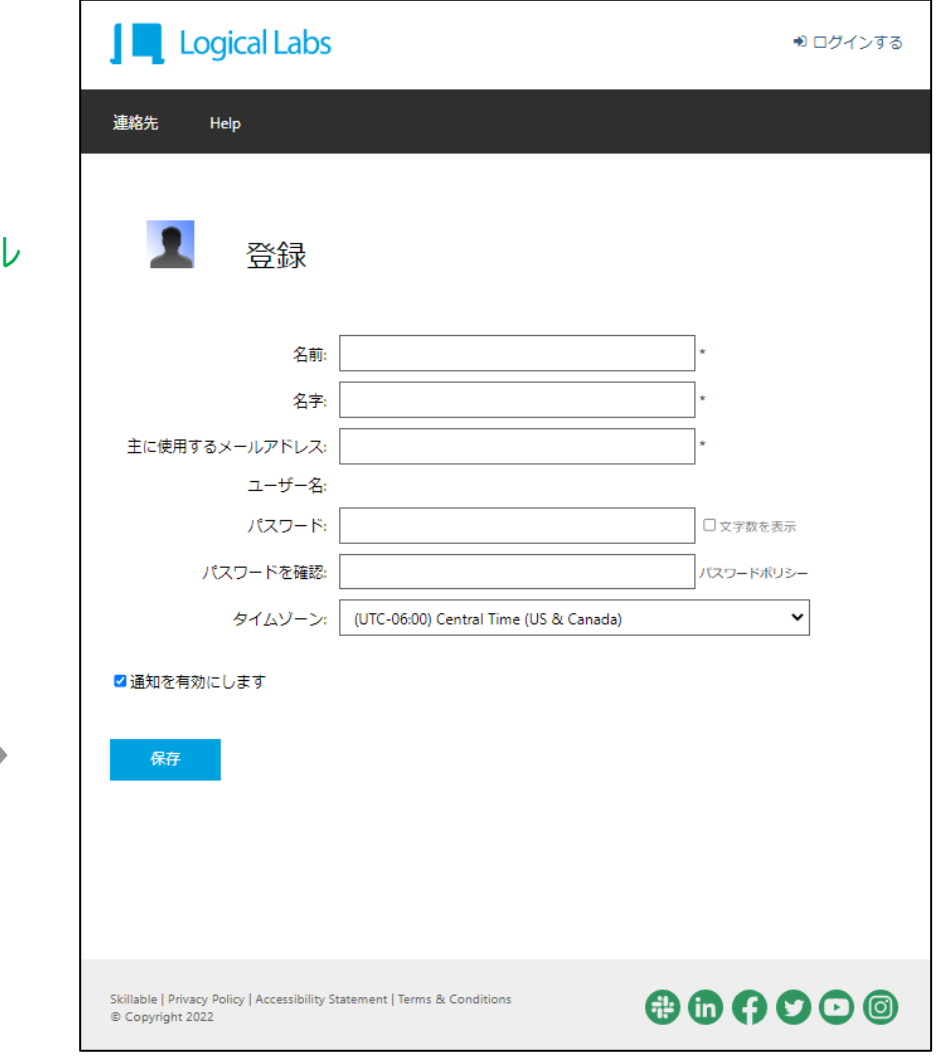

## トレーニングキーの利用

## **NETW&RLD**

- ① インターネットブラウザ(推奨ブラウザ:Firefox、Chrome、Safari)を起動し、 [https://logicaloperations.learnondemand.net](https://logicaloperations.learnondemand.net/) にアクセスします。
- ② 作成したアカウントでサインインして、「私のトレーニング」ページの[トレーニング キーを利用する]リンクをクリックしてください。
- ③ 提供されたトレーニングキーを入力し、[トレーニングキーを利用する]ボタンをク リックします。
	- ラボは引き換え後13 日間有効です。

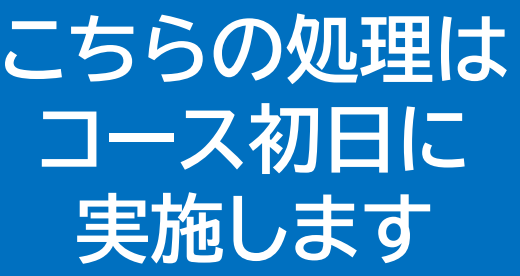

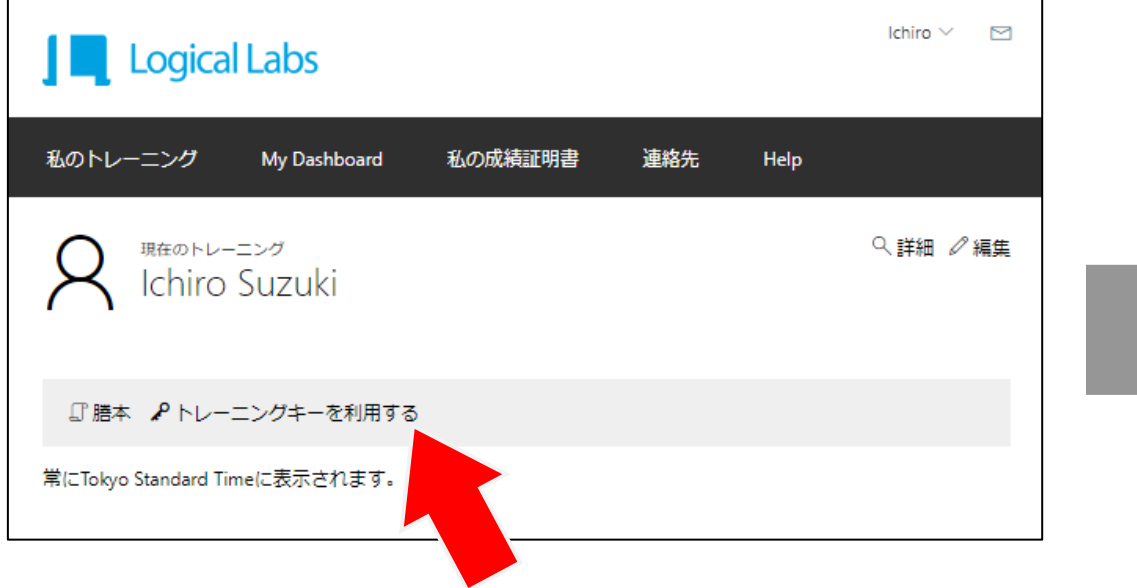

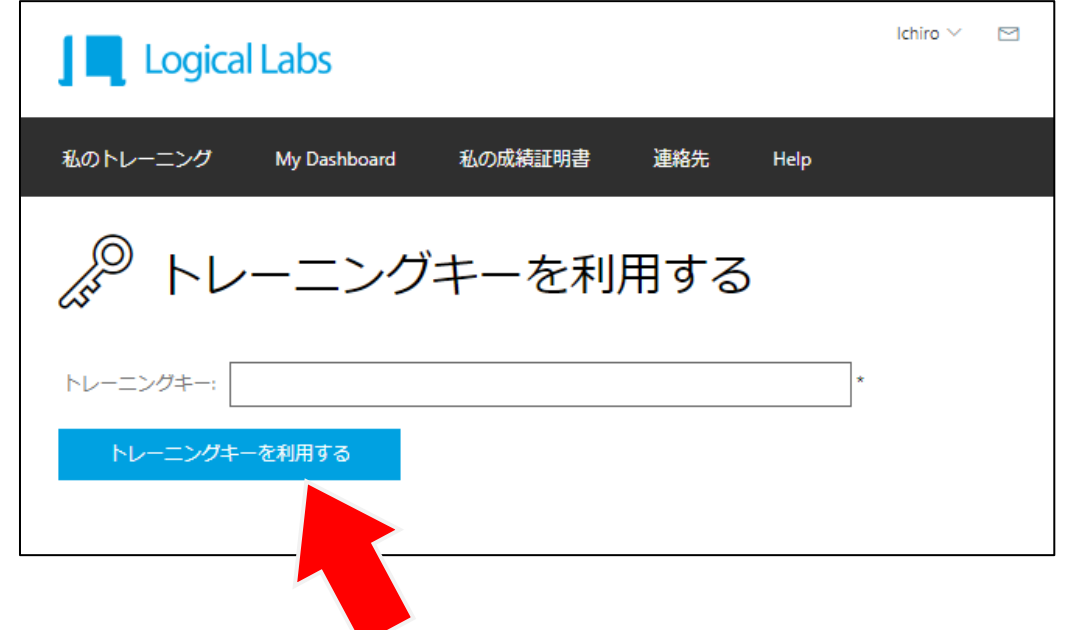